### User Help Sheet

### **Adding Dropdown Variants with Quantities**

If you have multiple free activities on the day of your event, having these in the order form instead of separate tickets can be a useful alternative. This feature is also beneficial if you have t-shirts included with entry with different sizes and want to control quantities of each size.

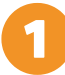

In the **Advanced** tab in the event editor, click on **Order Form** and then **New Custom Field**.

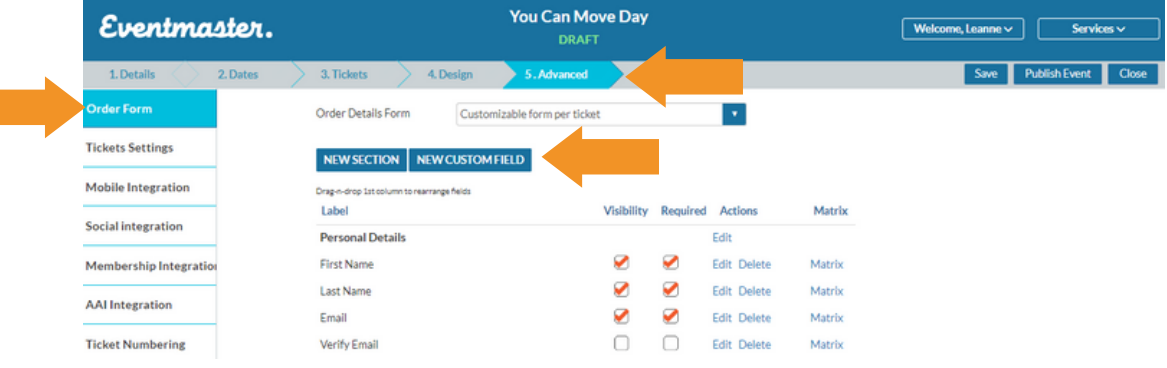

Select the section you want this question to appear in, then select DROPDOWN as the field type. Set your label (question for the order form) and the code (for the booking report) Click on save before entering in any variants.

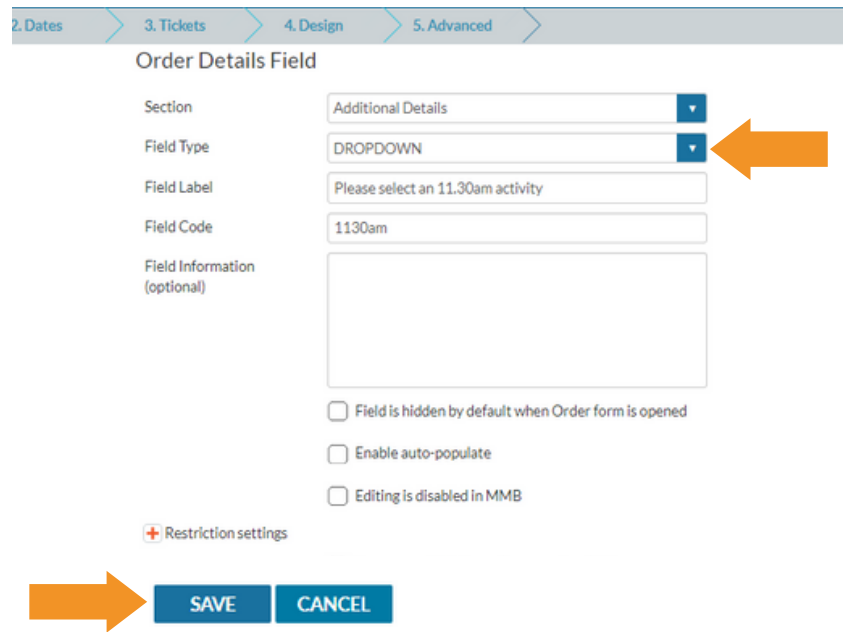

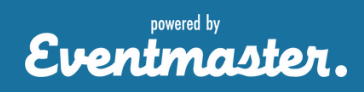

### User Help Sheet

## **Adding Dropdown Variants**

Go back into your new question by clicking Edit and Add in your dropdown items/activities for selection one at a time by clicking add after each entry.

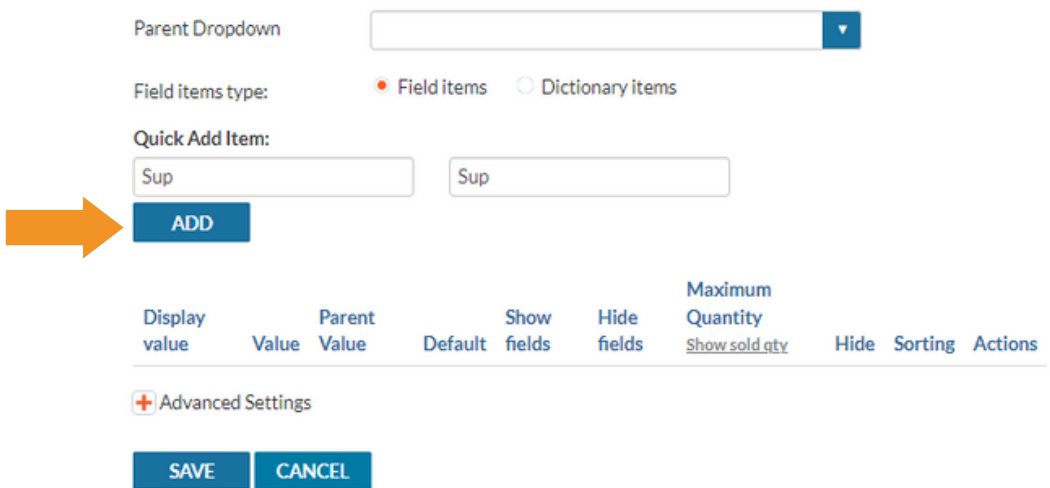

You can add as many options as needed, once they are added you can delete, edit or set quantities for these options by clicking either Edit/Delete in the Actions panel.

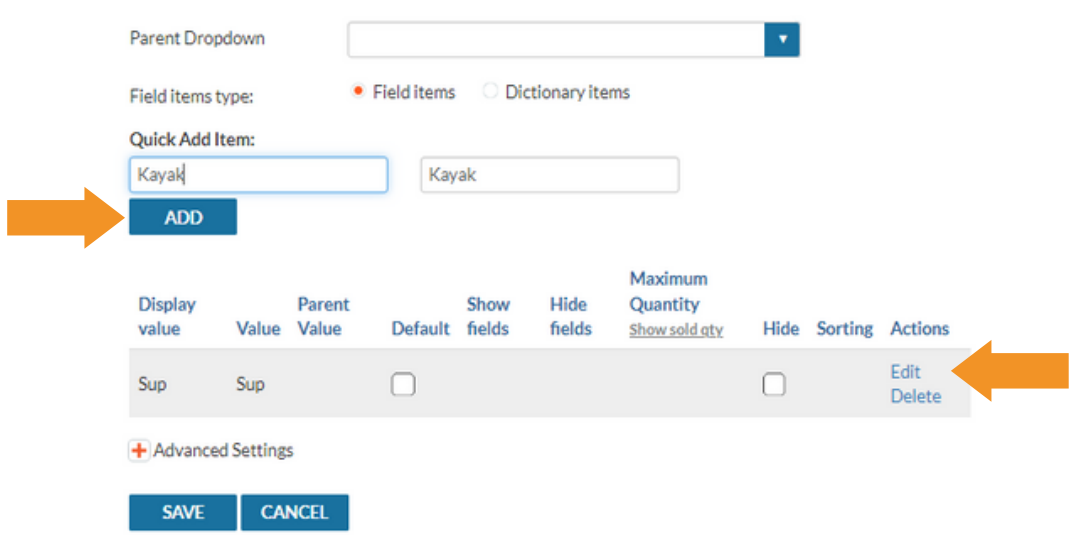

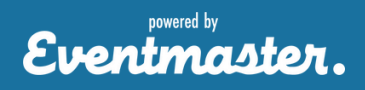

### User Help Sheet

# **Adding Dropdown Variants**

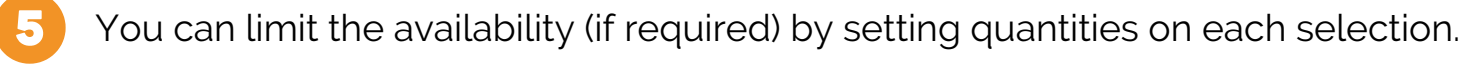

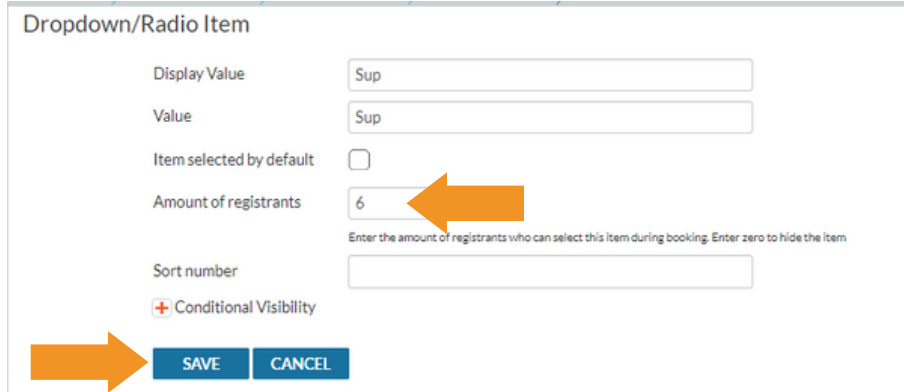

You can track the availability here also by clicking on the 'Show Sold Quantity' Button. Click Save.

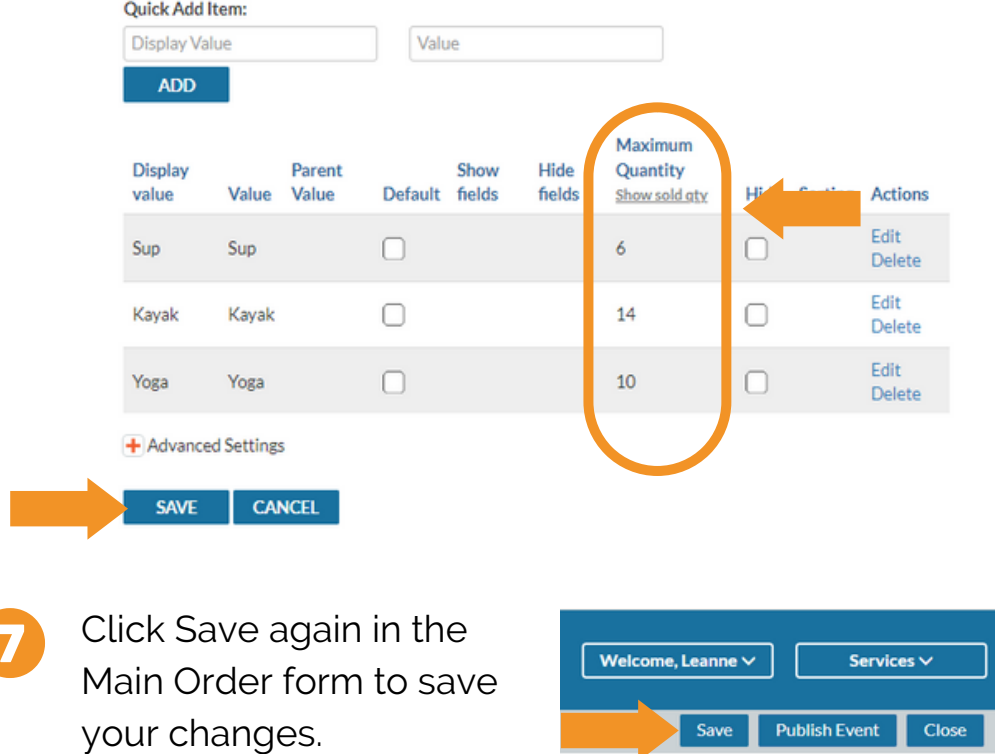

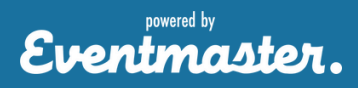